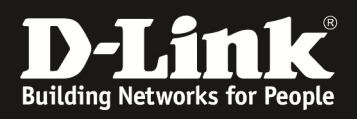

# **HowTo: DAP-2590/2690/3690 Multi-SSID und VLAN**

### **[Voraussetzungen]**

1. DAP-2590/DAP-2690/DAP-3690 mit aktueller Firmware

### **[Szenario]**

DAP-2x90 soll eine weitere SSID (WLAN-Gast) ausstrahlen, alle Clients dieses WLANs sollen vom Rest des Netzwerkes getrennt in das VLAN "WLAN" VID =  $2$  zugeordnet werden.

### **[Vorbereitung]**

- $\Rightarrow$  die aktuelle Firmware und Handbücher können von unserem FTP Server heruntergeladen werden (ftp://ftp.dlink.de/dap)
- $\Rightarrow$  für die grundlegende Konfiguration des DAP-2590/2690/3690 konsultieren Sie bitte das Handbuch (ftp://ftp.dlink.de/dap)
- $\Rightarrow$  bitte beachten Sie, dass das Management-VLAN (default = VID 1) untagged und dass das/die SSID-VLAN wird immer "tagged" übertragen werden
	- o sie benötigen daher einen 802.1Q VLAN fähigen Switch

## **[Einrichtung]**

1.) verbinden Sie sich auf den DAP-2590/2690/3690

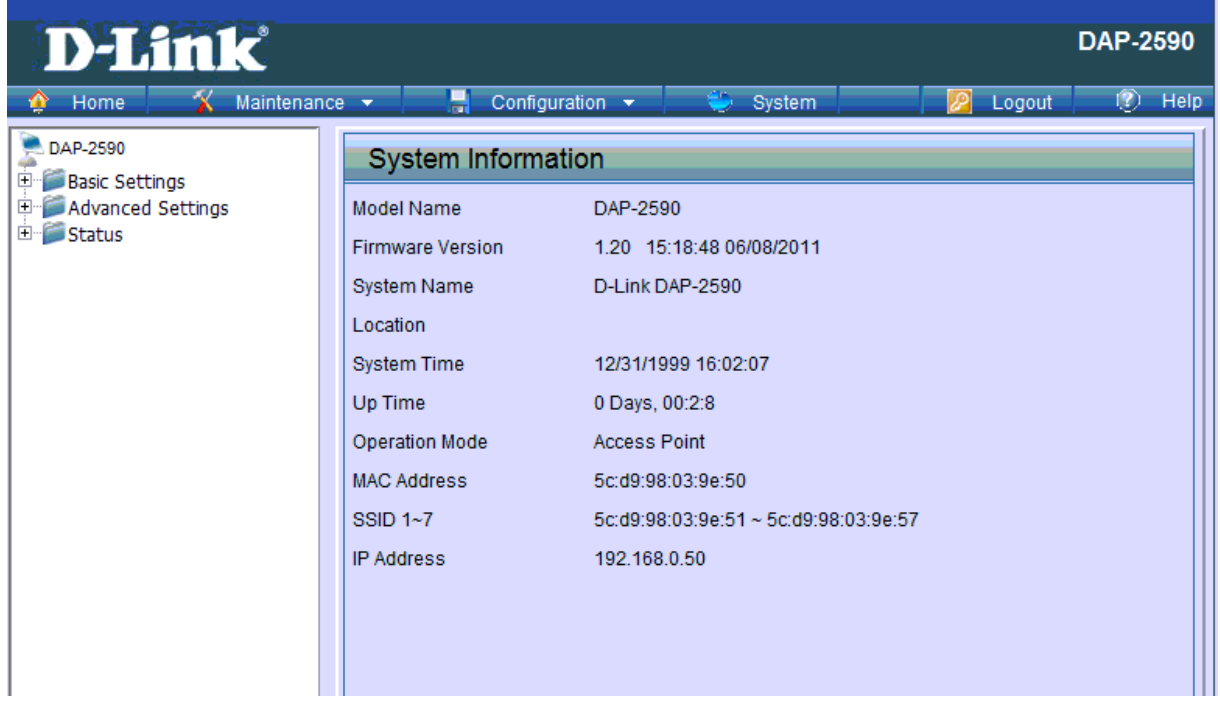

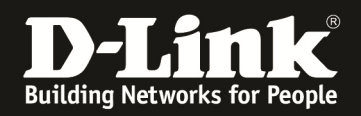

- 2.) Aktivieren von VLANs
	- a. gehen Sie hierzu in das Menü "Advanced Settings" und wählen das Untermenü "VLAN" aus
		- i. Aktivieren Sie nun die die Option VLAN Status = Enable
		- ii. Speichern Sie die Änderung mittels des Button "Save"

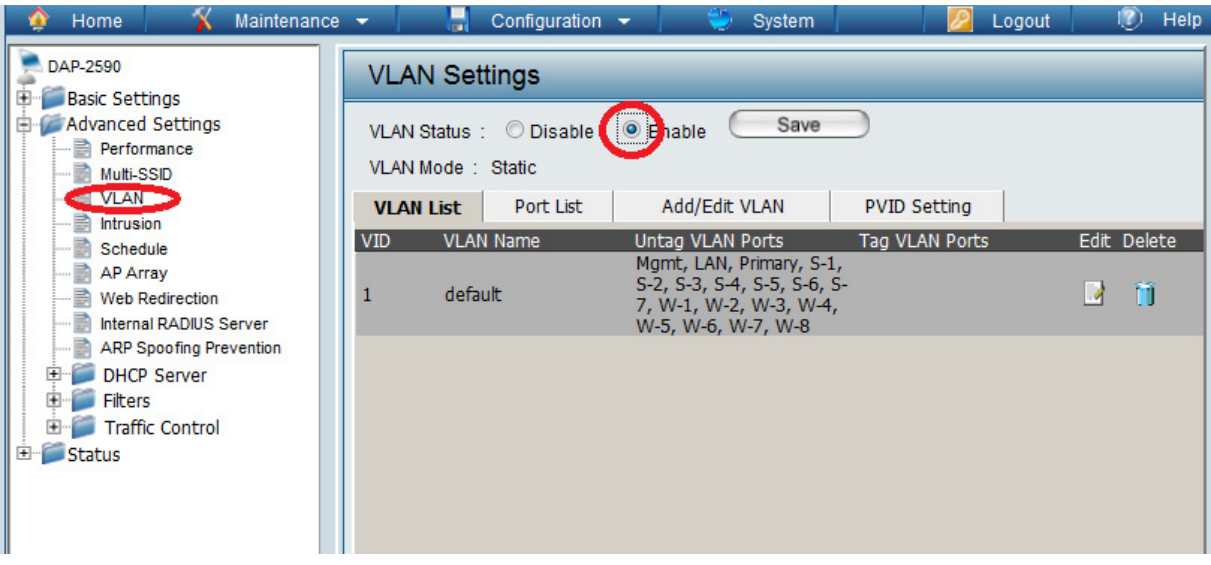

- b. Klicken Sie jetzt auf den Reiter "Add/Edit VLAN" um ein neues VLAN anzulegen
	- i. Geben Sie bei VID die VLAN ID des VLAN sowie beim VLAN Namen den Namen des VLAN ein
	- ii. Wählen Sie jetzt bitte für alle Ports (Port, MSSID Port und WDS Port) die Option "not member" und bestätigen dies mit dem Button "Save"

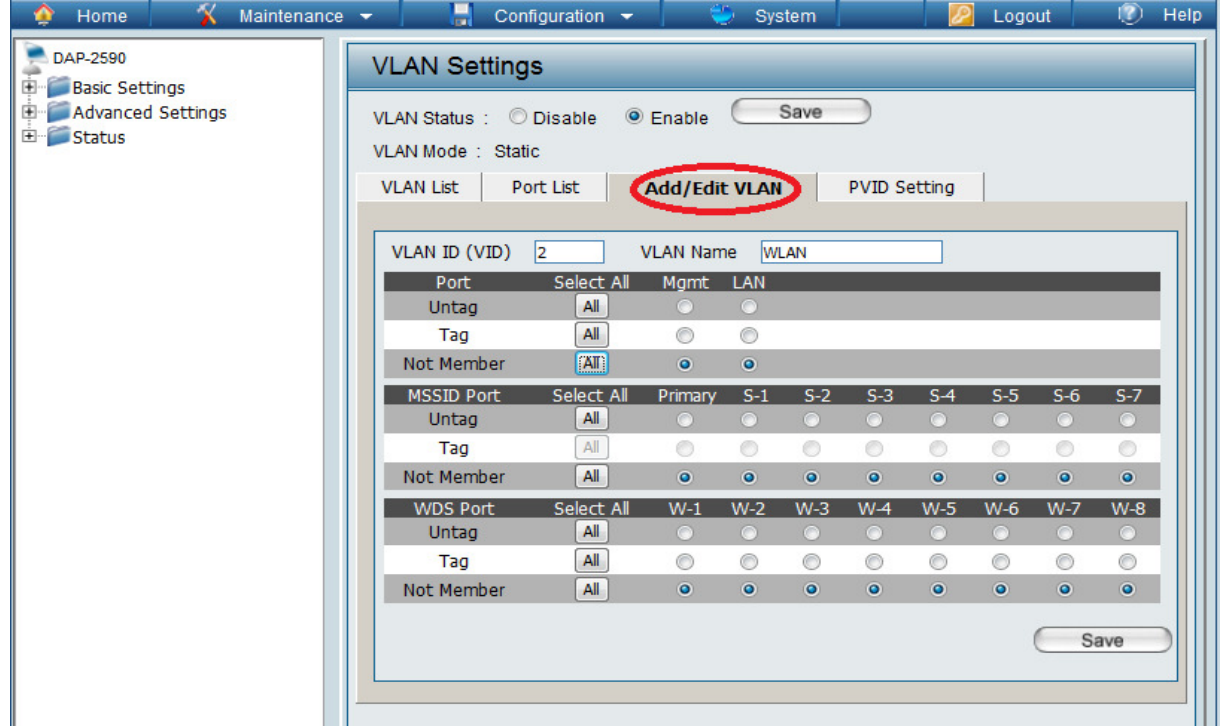

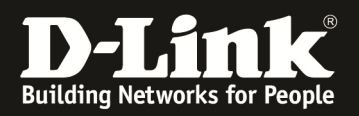

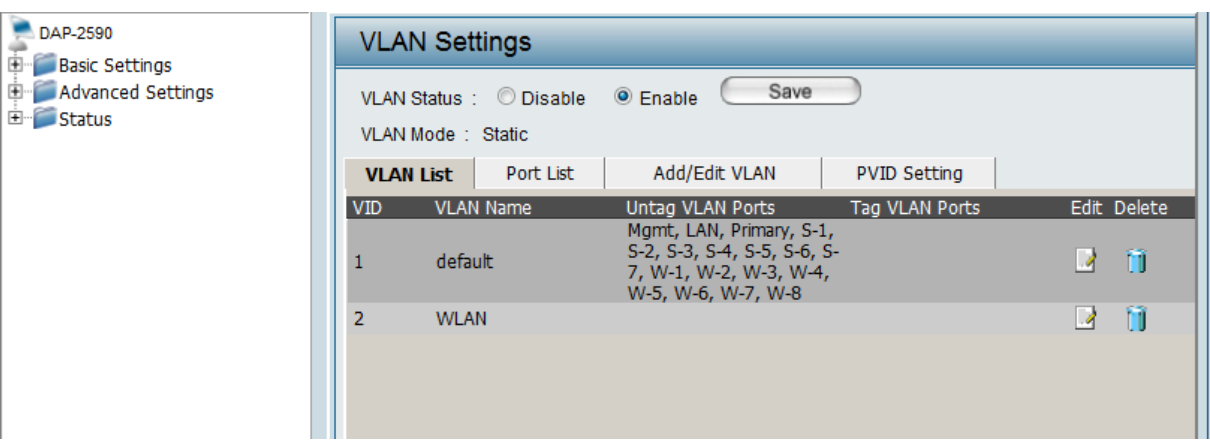

Sollten Sie mehrere VLANs wünschen, so wiederholen Sie die Schritte um weitere VLANs anzulegen.

- 3.) Anlegen von Multi-SSIDs
	- a. gehen Sie hierzu in das Menü "Advanced Settings" und wählen das Untermenü "Multi-SSID" aus

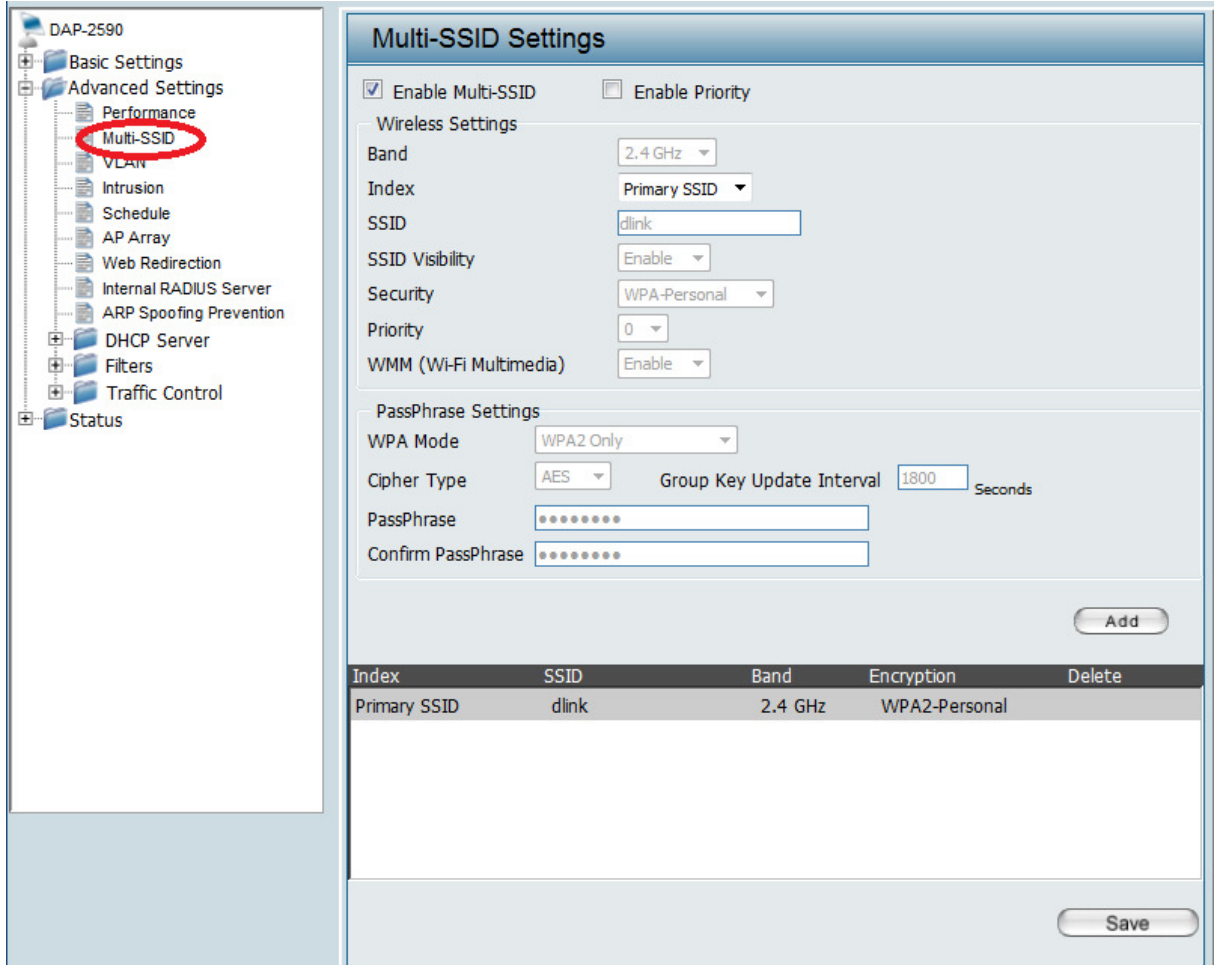

Bitte beachten Sie, dass Sie die Primäre SSID über die Option "Basic Setup" -> "WLAN" einrichten müssen.

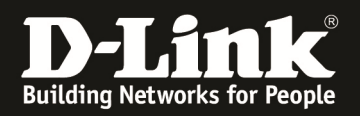

- b. Wählen Sie bei Band das 2,4 GHz oder 5 GHz Band (nur DAP-2690 und DAP-3690) aus
- c. Wählen Sie bei Index die Index-ID der entsprechenden Multi-SSID aus i. SSID 1 = 1. Multi-SSID neben der Primären SSID

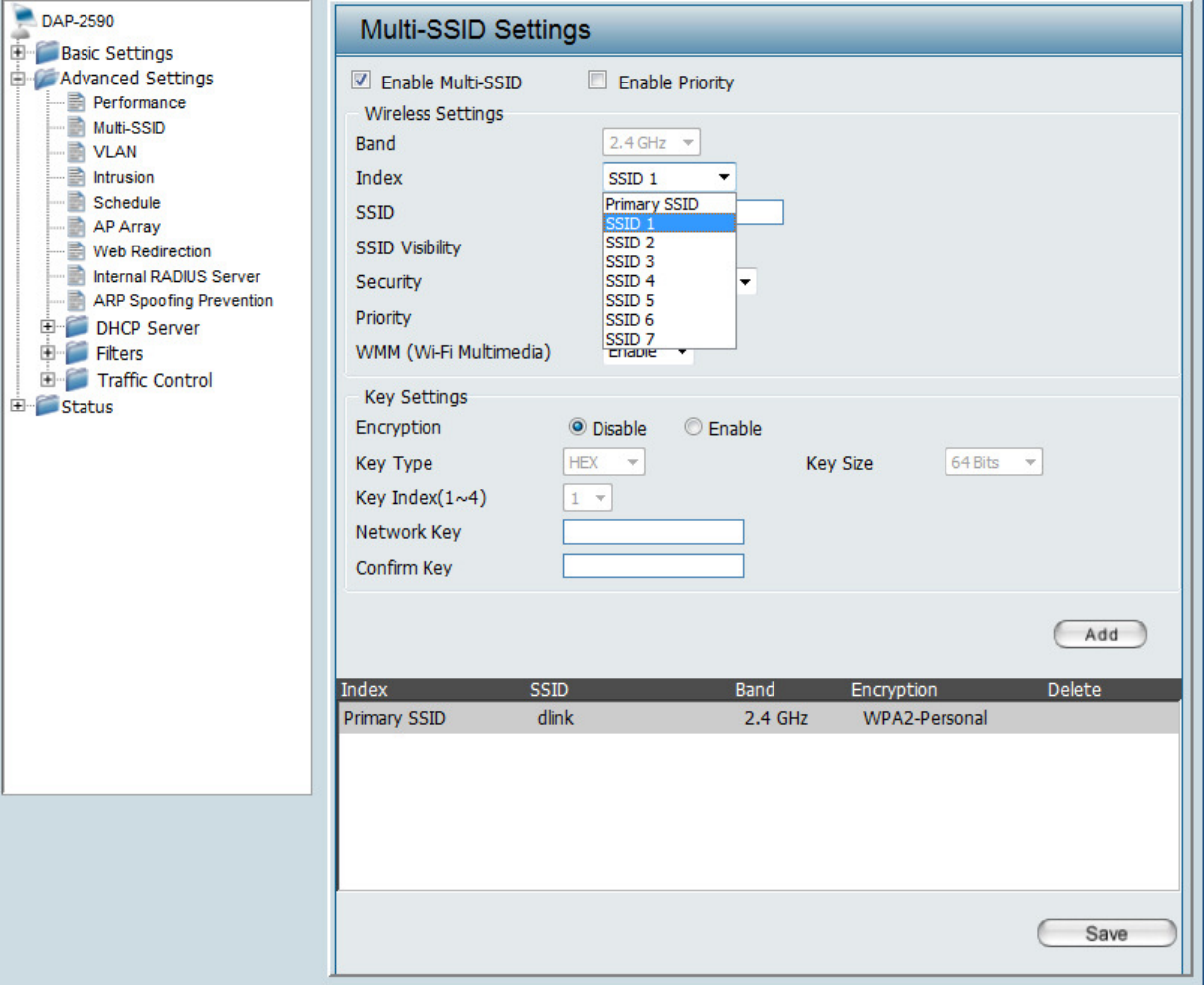

- ii. Geben Sie bei SSID den Namen des WLAN ein
- iii. Geben Sie bei SSID Visibility die Sichtbarkeit des WLAN ein
- iv. Wählen Sie bei Security Ihre gewünschte Sicherheitseinstellung aus
- v. Wählen Sie bei Priority aus die Priorität (QoS) der SSID aus *[nur Verfügbar wenn Option "Enable Priority" ausgewählt wurde]*
- vi. Wählen Sie aus, ob das WLAN WMM-QoS (Wireless Multi Media) benutzen soll
- vii. Bestätigen Sie die Eingaben mit "Add" und anschließend "Save"

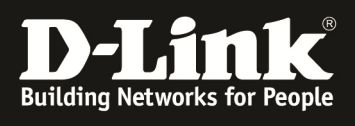

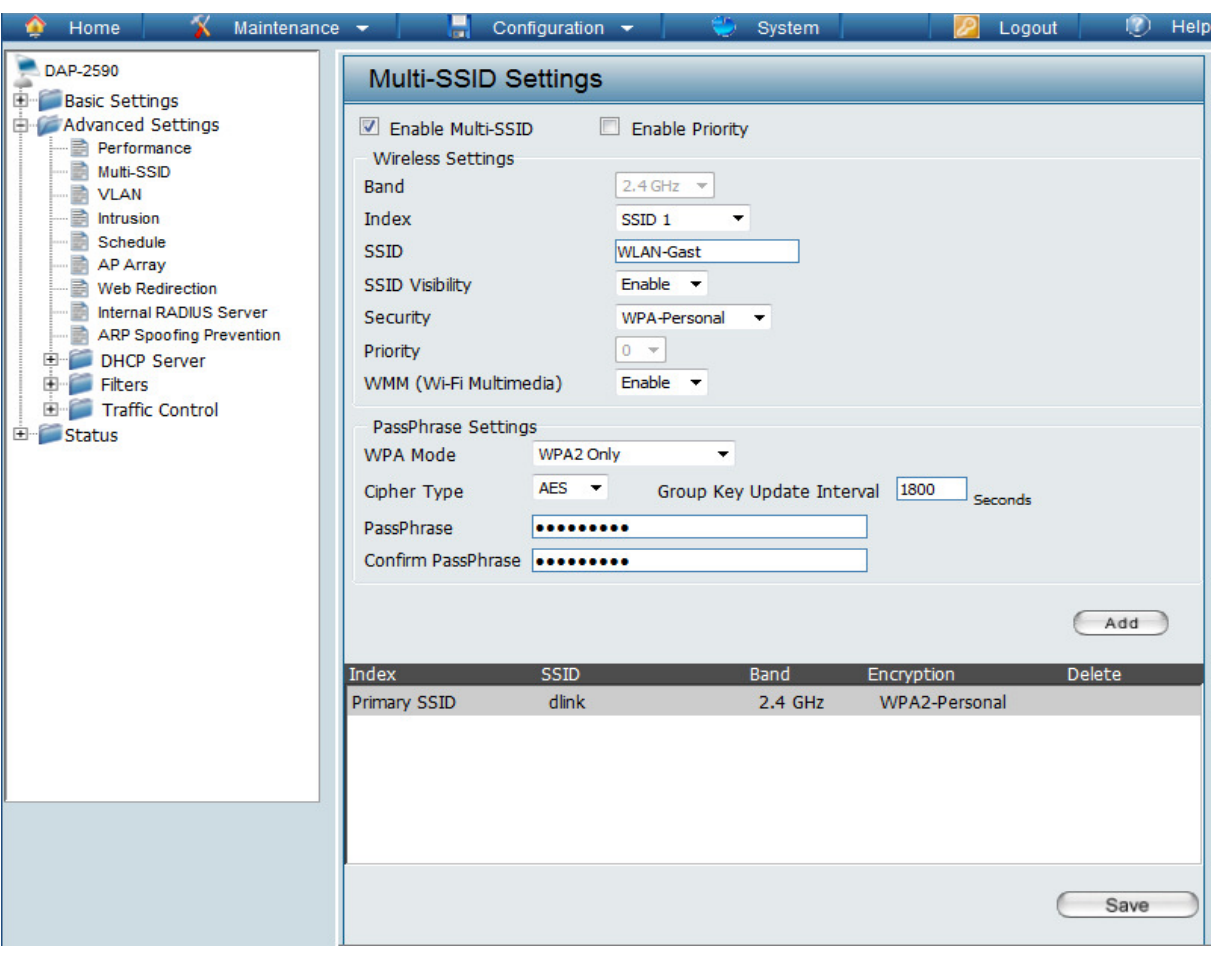

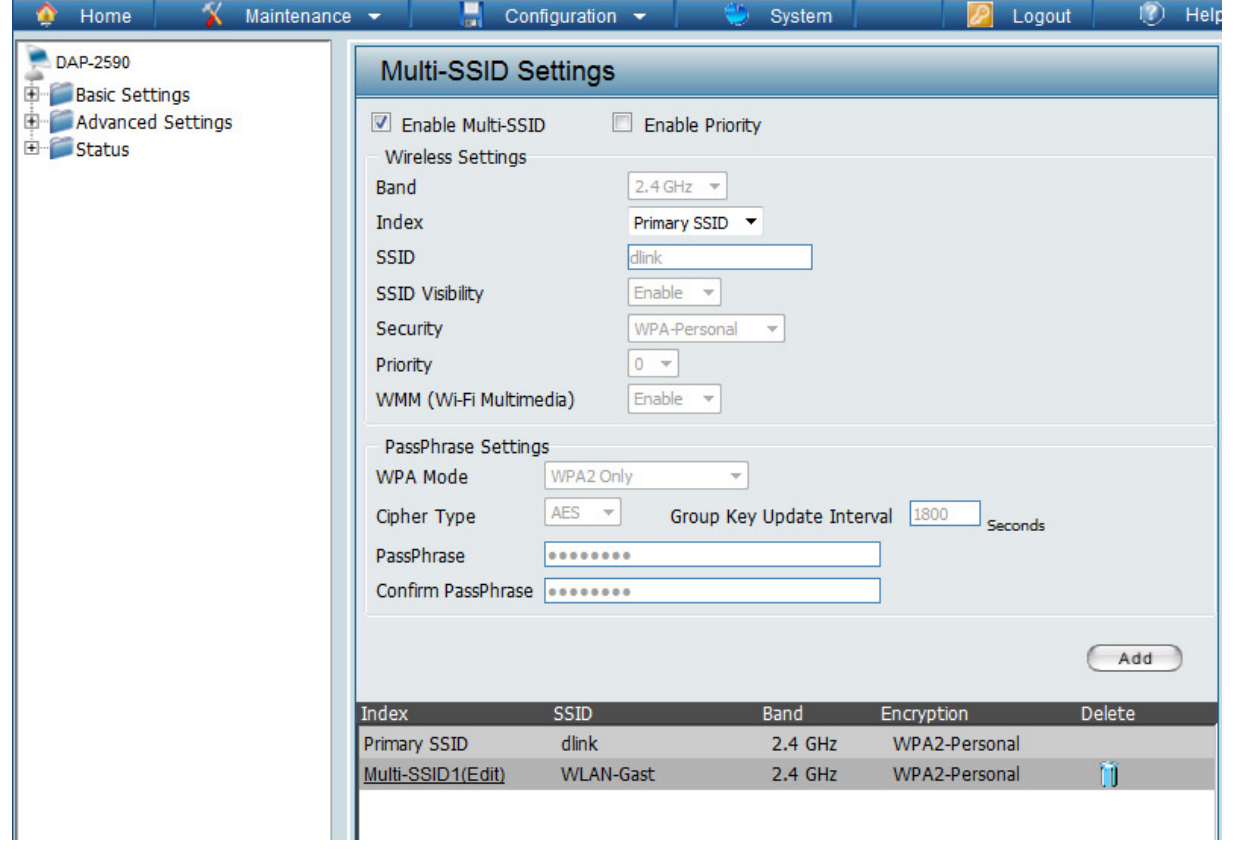

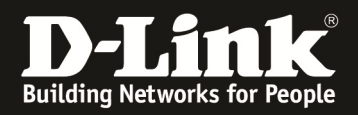

- 4.) Zuordnen der Multi-SSID zu dem entsprechenden VLAN
	- a. gehen Sie hierzu in das Menü "Advanced Settings" und wählen das Untermenü "VLAN" aus

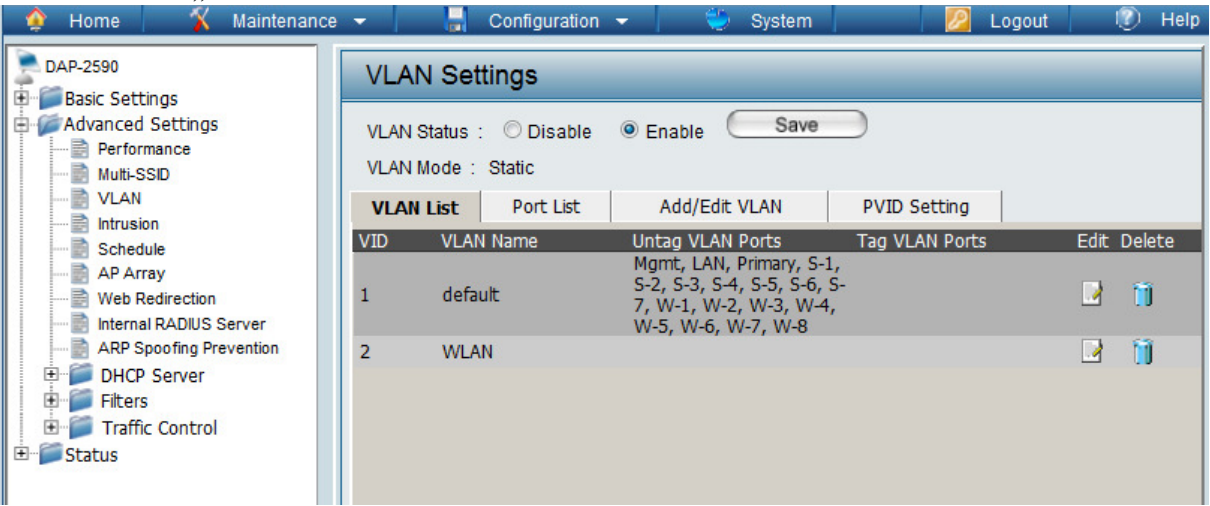

b. wählen Sie das in Punkt 2 angelegte VLAN "WLAN" aus, indem Sie auf Edit" drücken

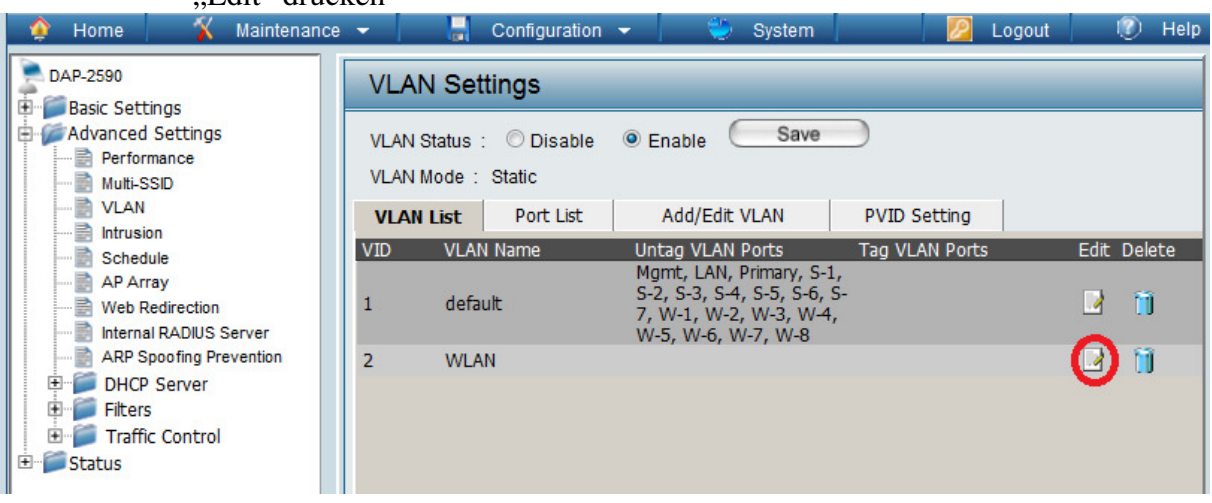

- c. Wählen Sie nun für den Index der entsprechenden Multi-SSID (in diesem Beispiel S-1) die Option "untag" aus
- d. Wählen Sie zudem bei LAN Port die Option "tag" aus
- e. Bestätigen Sie die Eingabe mit dem Button "Save"

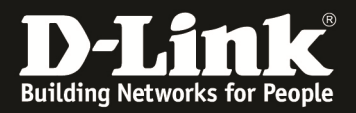

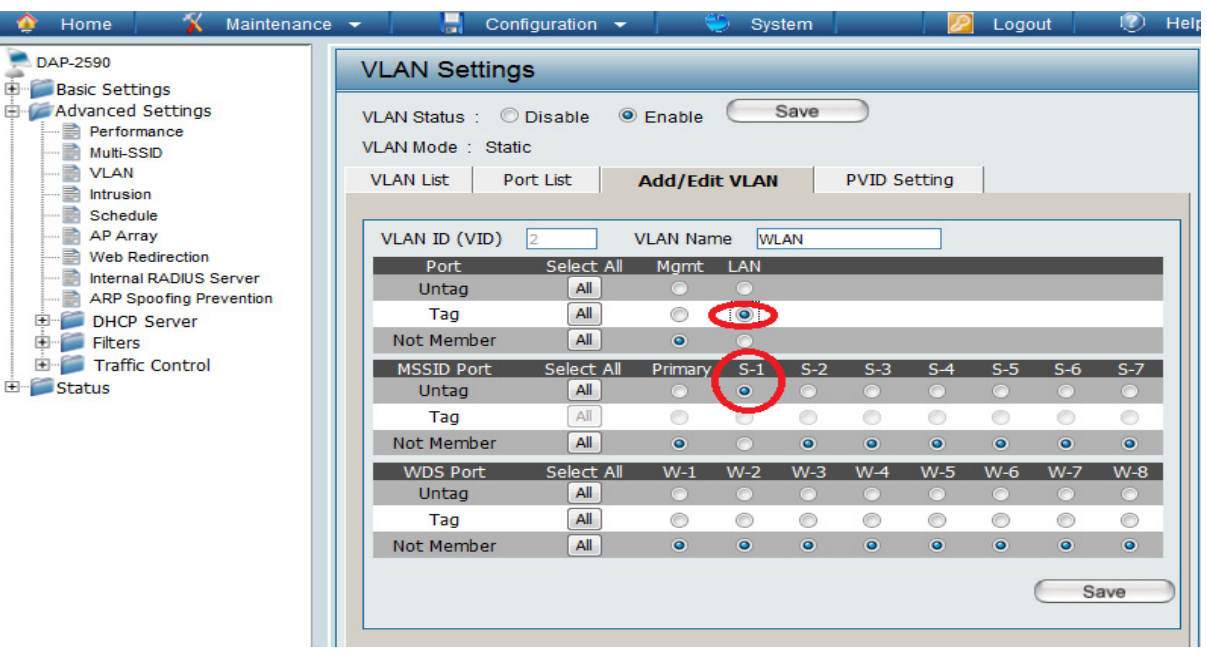

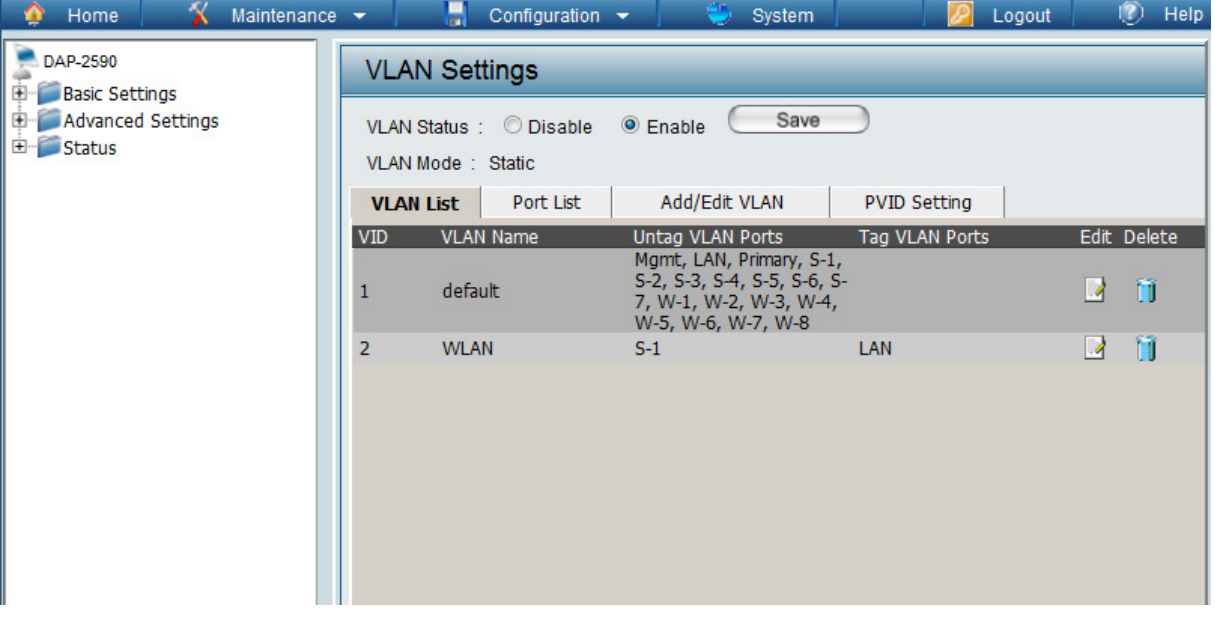

f. Entfernen Sie jetzt für die Multi-SSID aus dem default VLAN, drücken Sie hierzu "Edit" bei dem VLAN VID 1

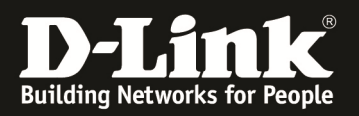

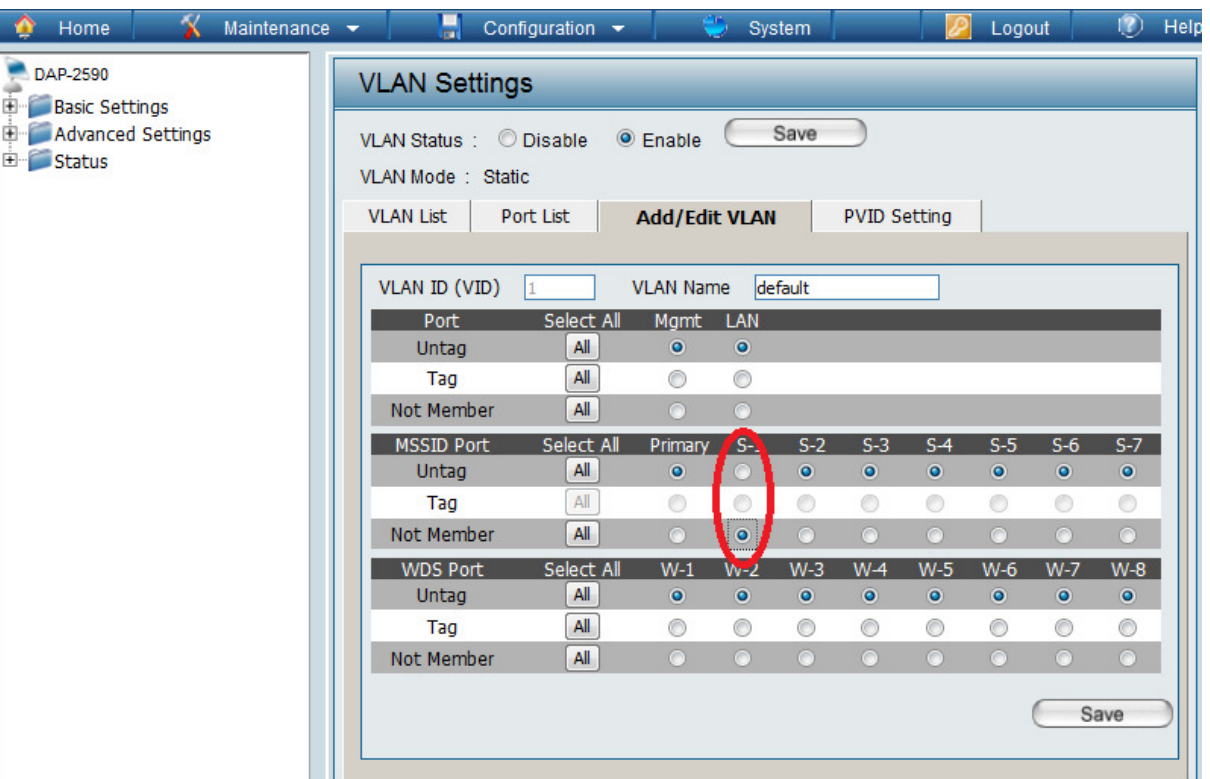

- g. Ändern Sie bei der entsprechenden Multi-SSID die VLAN Mitgliedschaft von "untag" in "not member" [in diesem Beispiel S-1]
- h. Besätigen Sie die Änderung mit dem Button "Save"

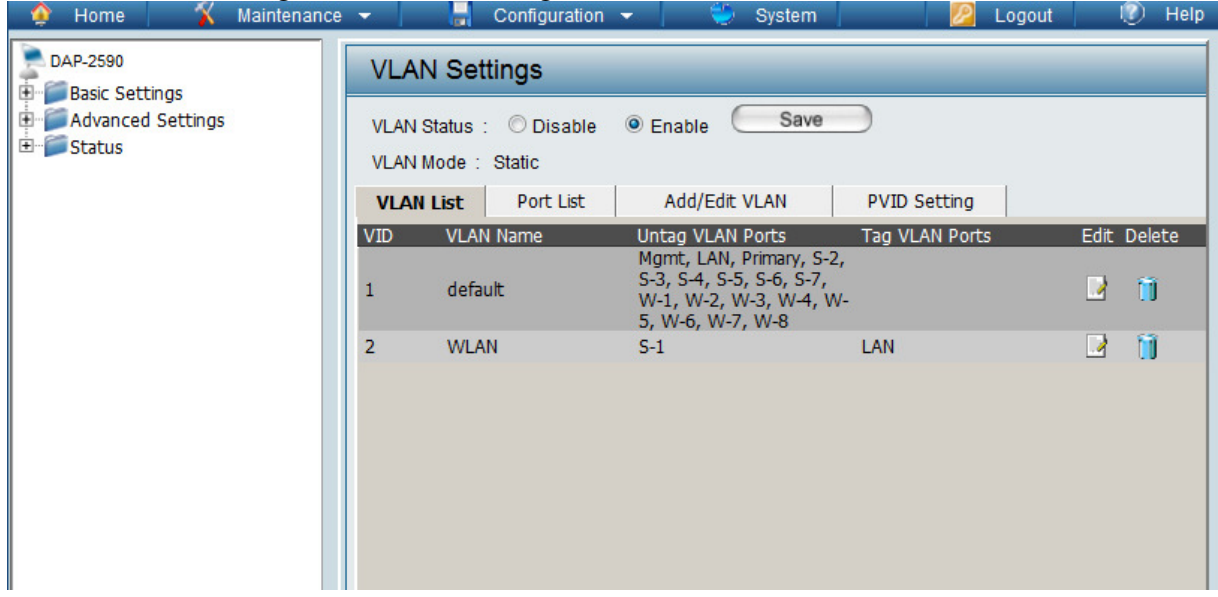

- i. Passen Sie nun die PVID (Port-VLAN ID) entsprechen Ihrer Konfiguration an, wählen Sie hierzu den Reiter "PVID Setting"
- j. Aktivieren Sie nun die Option "PVID Auto Assign Status"
- k. Speichern Sie Ihre Änderungen mit dem Button "Save"

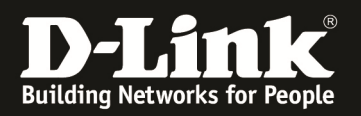

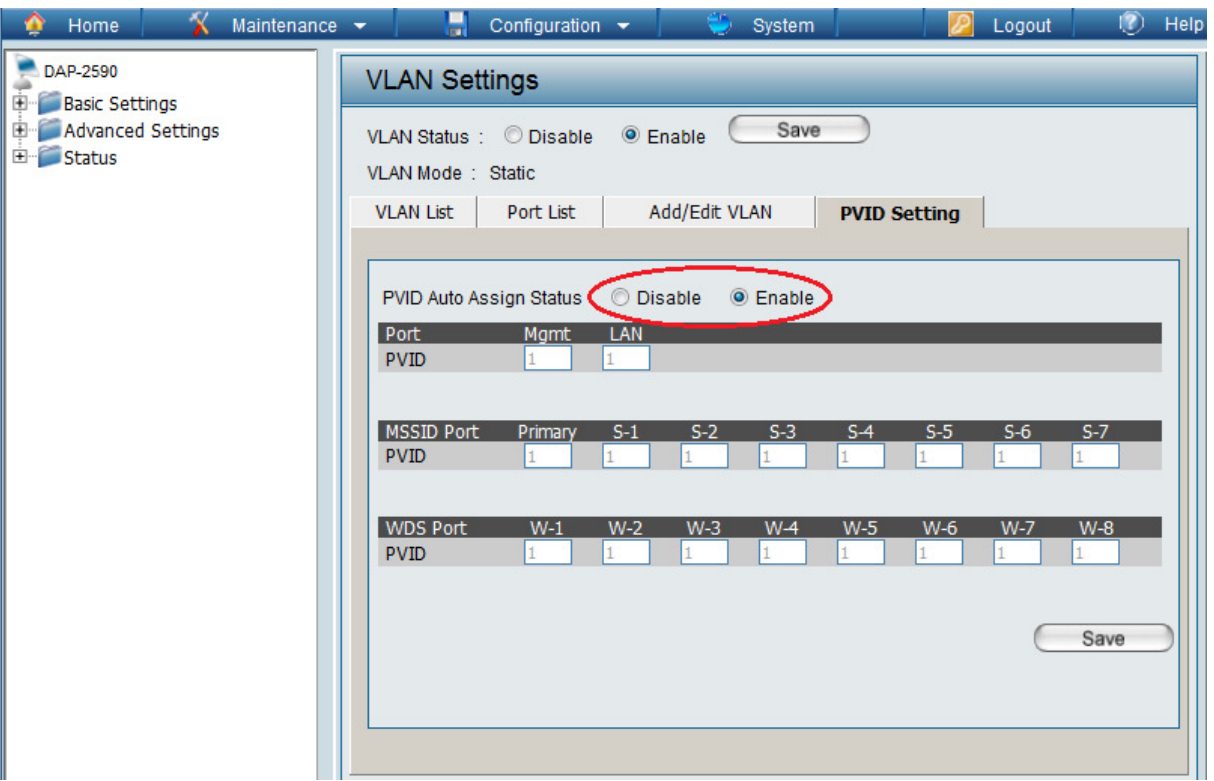

Sollten Sie mehrere Multi-SSIDs und VLANs angelegt haben, so wiederholen Sie diese Schritte entsprechend Ihrer Konfiguration.

Die automatische Zuordnung funktioniert nur dann korrekt wenn die einzelnen VLAN ID korrekt den Ports zugeordnet wurden.

Alternativ können Sie die einzelnen PVIDs auch manuell zuordnen,

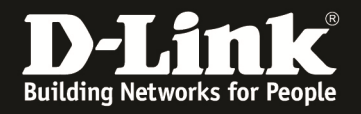

- 5.) Speichern und Aktivieren der Konfiguration
	- a. Klicken Sie auf den Reiter "Configuration" und Wählen die Option "Save and Activate" aus

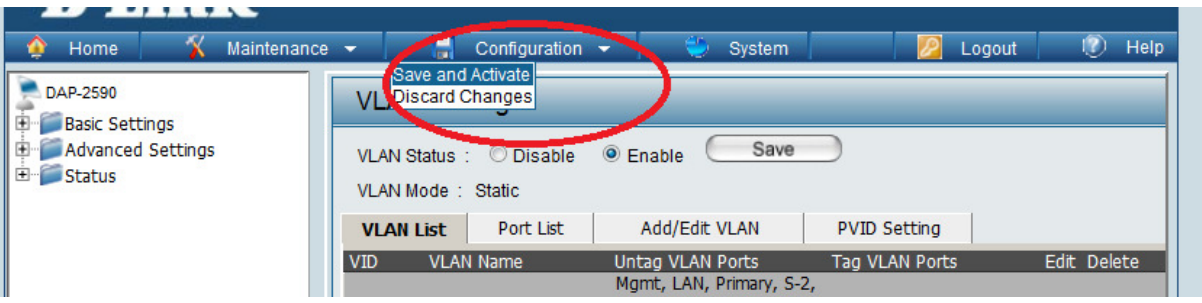

b. DAP-2x90 führt jetzt einen Neustart durch

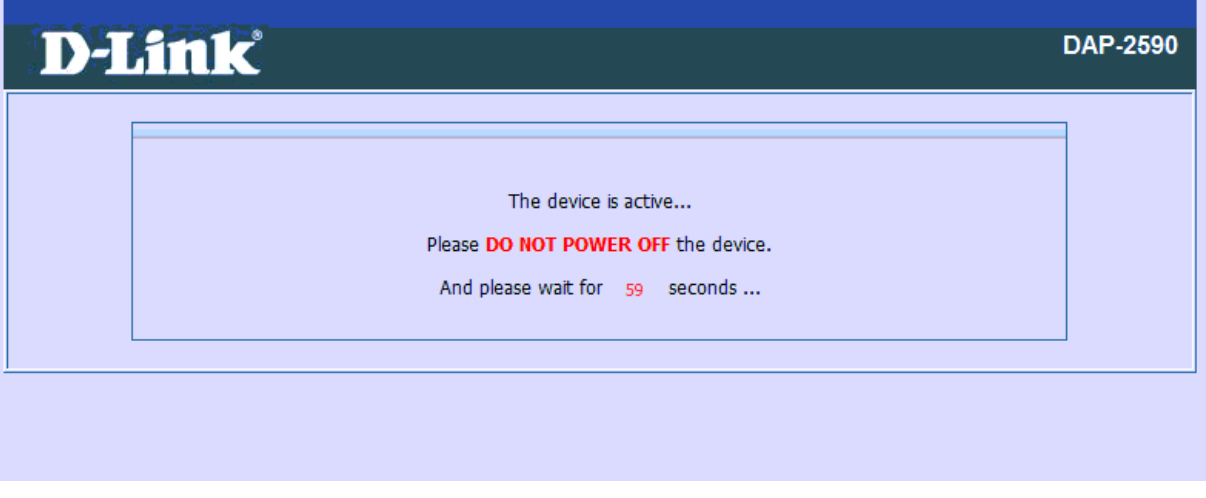

6.) an Ihrem WLAN Client taucht jetzt das WLAN "z.B. WLAN-Gast" auf

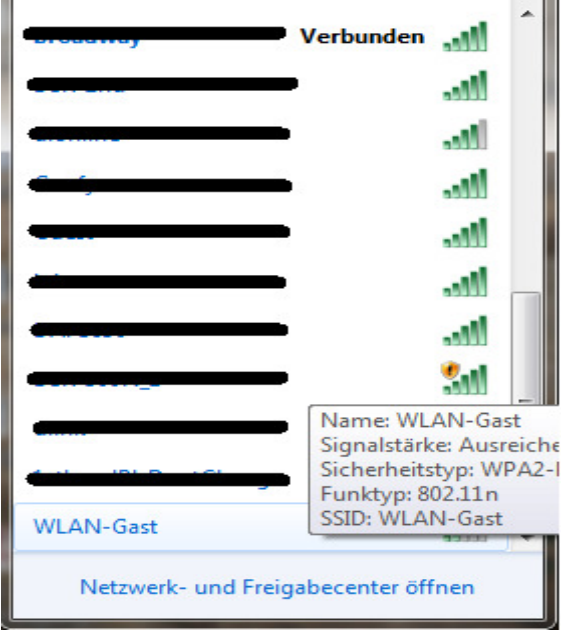

7.) bei Korrekter Client-Konfiguration können Sie sich jetzt mit der entsprechenden SSID verbinden